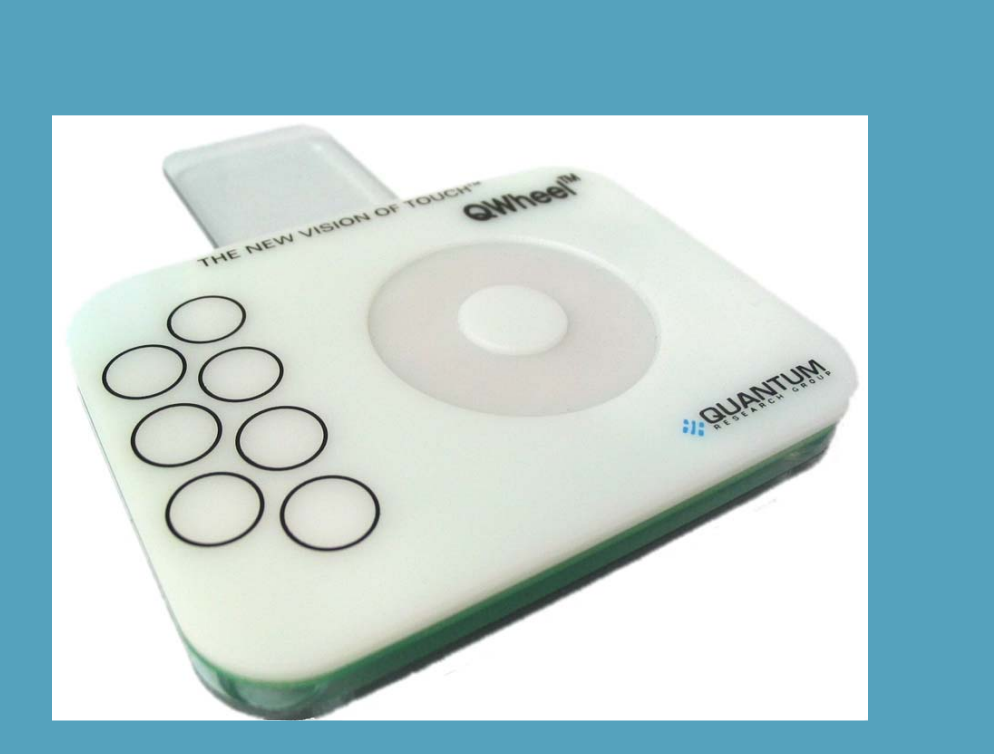

**2. QUANTUM** 

# [E1106](https://www.application-datasheet.com/)

# User Manual

The New Vision of Touch<sup>1M</sup>

# **Contents**

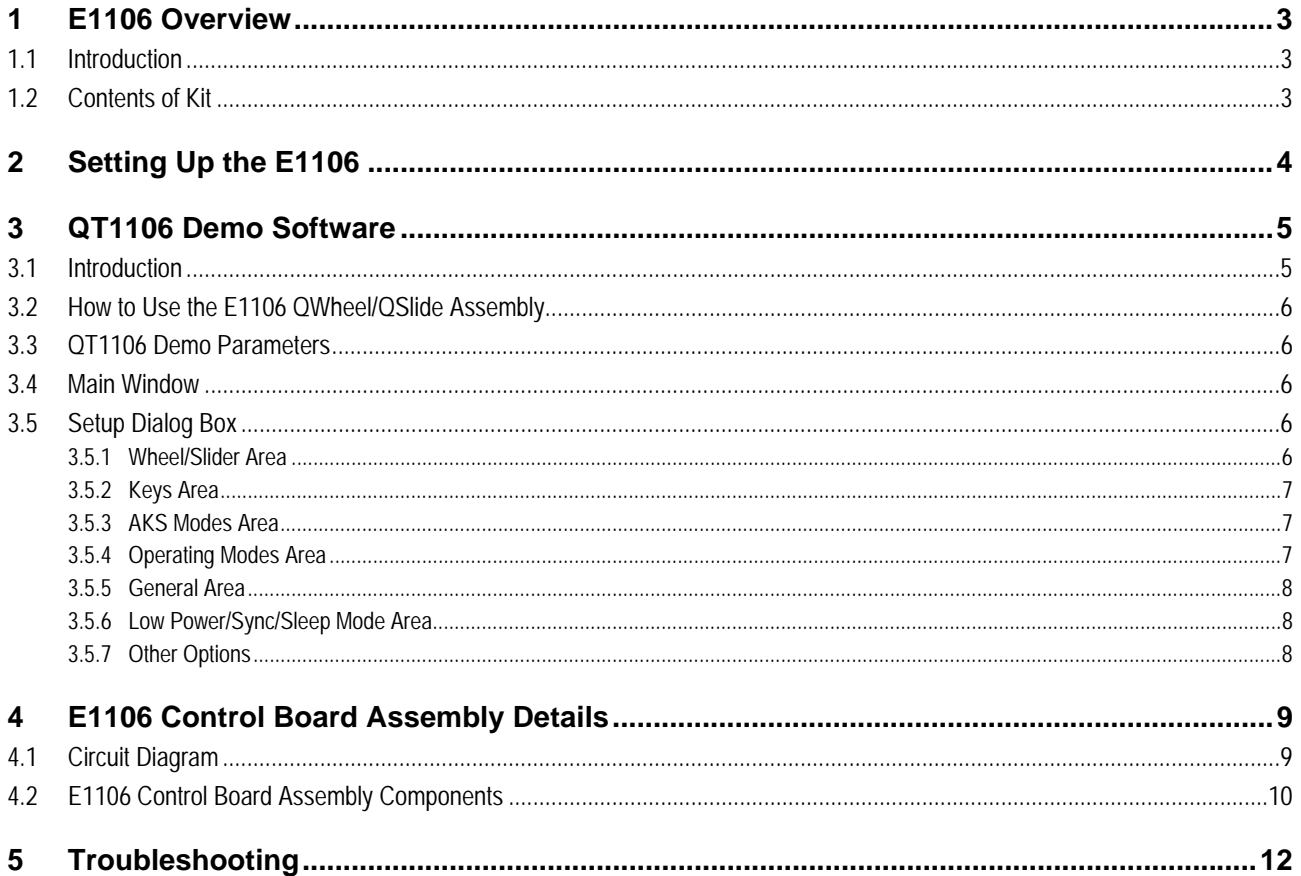

## **List of Figures**

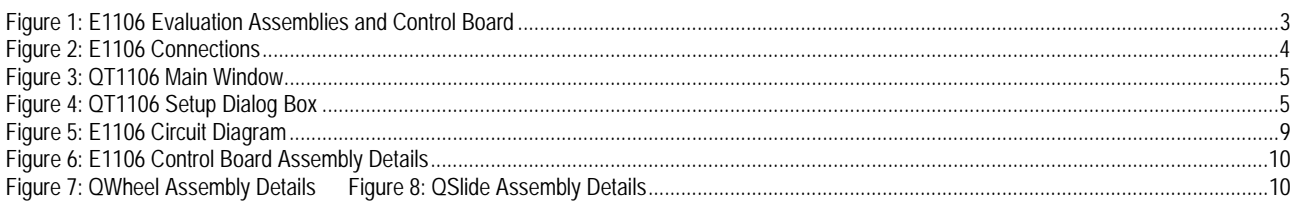

### **List of Tables**

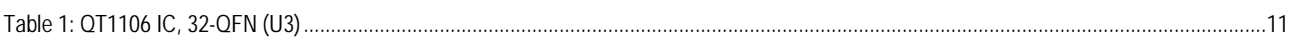

# **1 [E1106](https://www.application-datasheet.com/) Overview**

### **1.1 Introduction**

This kit is designed for the evaluation and development of applications using the QT1106 IC. The kit includes evaluation assemblies [\(E1106](https://www.application-datasheet.com/) – see *Figure 1*), cables and QT1106 Demo software. Each [E1106](https://www.application-datasheet.com/) assembly has a serial (USB) interface allowing connection to a computer for control and data viewing via QT1106 Demo computer software.

This unique IC allows designers to create speed or volume controls, using a wheel/slider and keys as the interface on the panel of an appliance or personal electronic device.

*Refer also to the QT1106 datasheet.* 

### **1.2 Contents of Kit**

- 1 x [E1106](https://www.application-datasheet.com/) control board
- 1 x [E1106](https://www.application-datasheet.com/) QWheel assembly
- 1 x [E1106](https://www.application-datasheet.com/) QSlide assembly
- 1 x USB-computer cable
- 2 x sample QT1106 ICs

1 x CD-ROM containing information about the QT1106, including QT1106 Demo software (revision 7.2 or later) and documentation

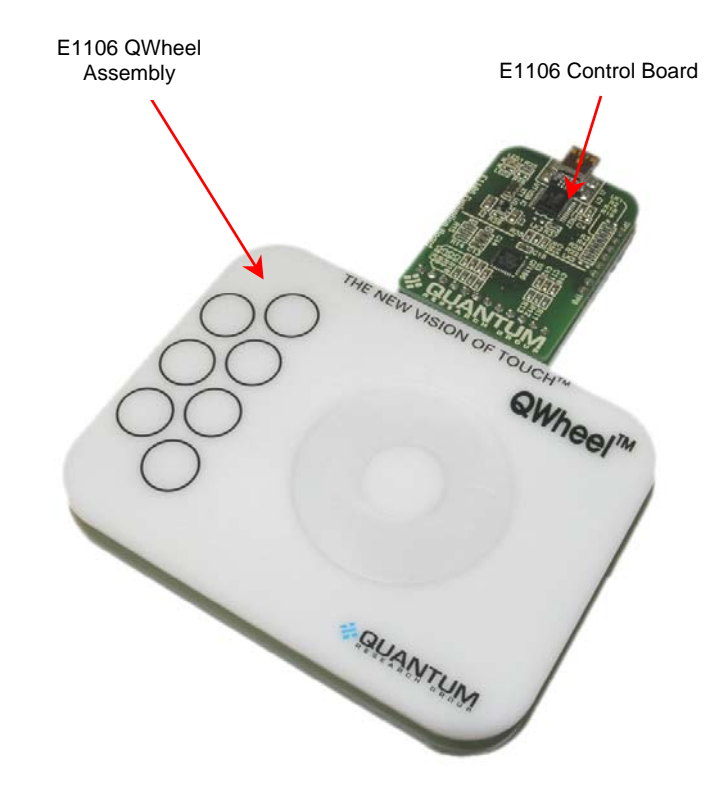

*Figure 1: [E1106](https://www.application-datasheet.com/) Evaluation Assemblies and Control Board* 

# **2 Setting Up the [E1106](https://www.application-datasheet.com/)**

To prepare the [E1106](https://www.application-datasheet.com/) for use, proceed as follows:

- 1. Connect the [E1106](https://www.application-datasheet.com/) control board to the QWheel or QSlide evaluation assembly, ensuring correct orientation of the connector (see *Figure 2*).
- 2. Using the USB cable provided, connect the [E1106](https://www.application-datasheet.com/) control board to the computer (see *Figure 2*). The LED on the [E1106](https://www.application-datasheet.com/) is lit constantly to indicate that there is power to the board.
- 3. Install the QT1106 Demo software; either method is acceptable:
	- a. Put the supplied CD in the CD drive of the computer. Copy the contents of the CD to the computer. Double-click the QT1106 Demo software to open it.

**OR** 

b. Go to www.qprox.com, point to the **Support** tab and click **Download Archive**. Click **Software** and then the **QT1106 Demo** link. A dialog box appears asking if you want to run or save the file that you are about to download. Click **Run**. This automatically downloads the software.

If a dialog box appears saying "The publisher could not be verified. Are you sure you want to run this software?" click **Run**.

4. QT1106 Demo software is displayed on the computer monitor (see *Figure 3, page 5*).

**Note:** the [E1106](https://www.application-datasheet.com/) QWheel and QSlide assemblies are supplied with a grounded transparent backplate that allows the assemblies to be operated while being handheld, without requiring recalibration. The backplate can be removed if required.

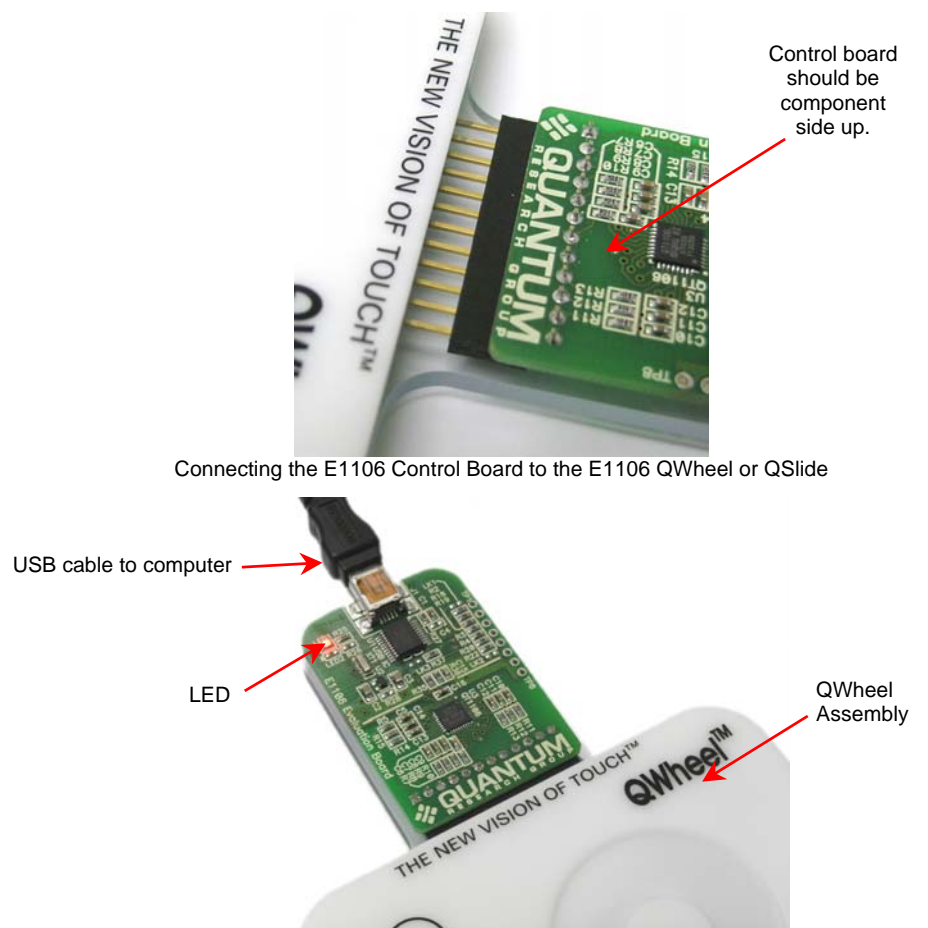

Connections between the [E1106](https://www.application-datasheet.com/) Control Board and computer

*Figure 2: [E1106](https://www.application-datasheet.com/) Connections* 

# **3 QT1106 Demo Software**

## **3.1 Introduction**

QT1106 Demo software is used with the [E1106](https://www.application-datasheet.com/) evaluation assembly. With QT1106 Demo software you can send commands and see the effect that changing parameters has (see *Section 3.2* onwards).

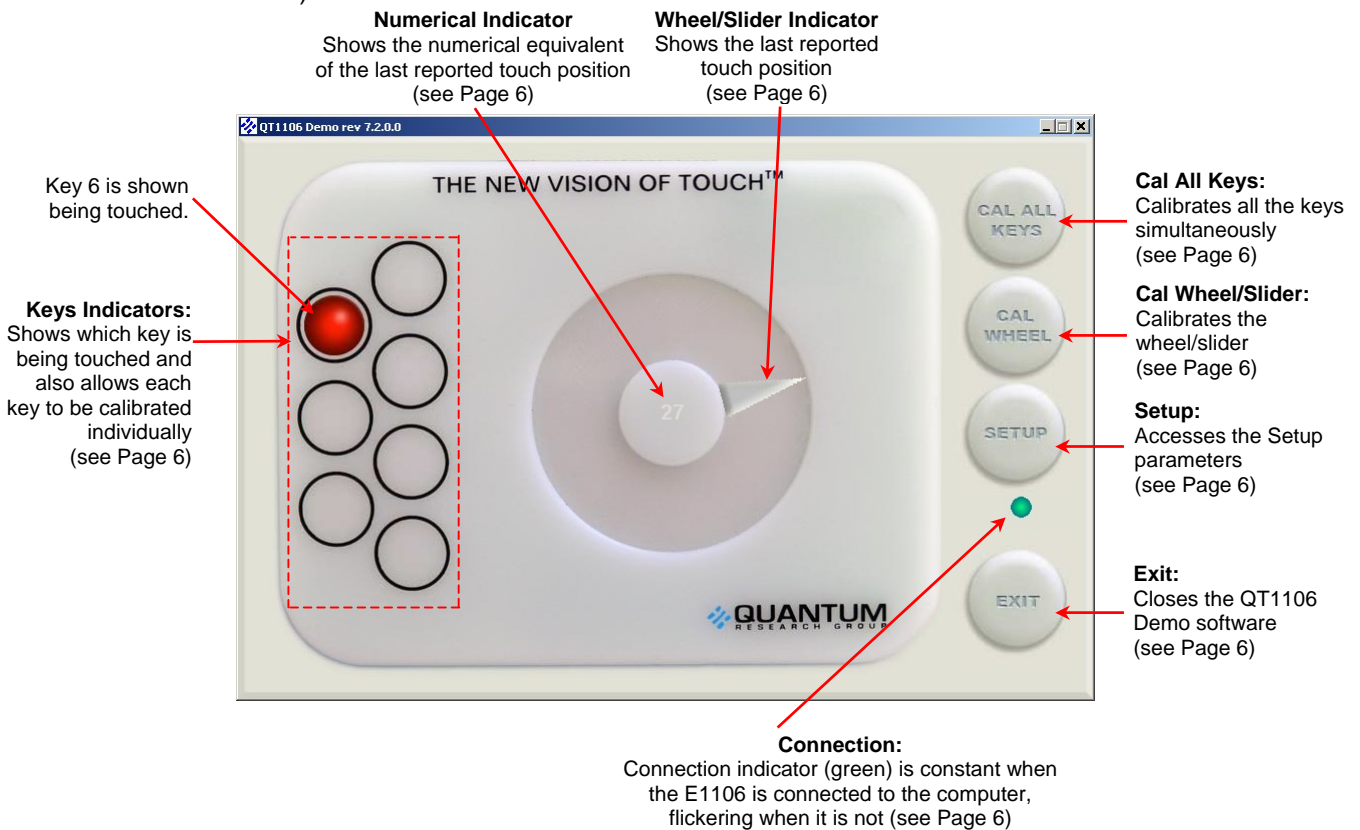

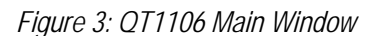

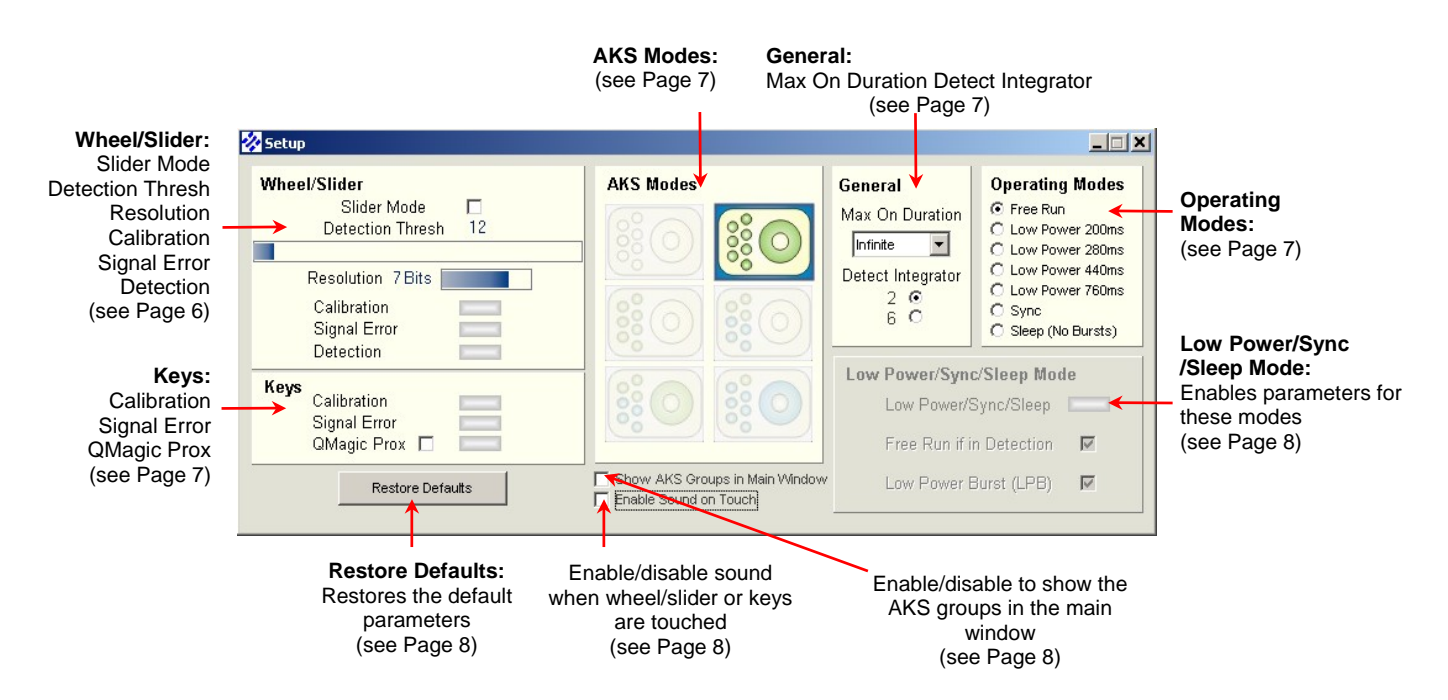

*Figure 4: QT1106 Setup Dialog Box* 

### **3.2 How to Use the [E1106](https://www.application-datasheet.com/) QWheel/QSlide Assembly**

- 1. Place the [E1106](https://www.application-datasheet.com/) QWheel/QSlide on a level surface.
- 2. Keeping clear of the [E1106,](https://www.application-datasheet.com/) click **Cal All Keys** or **Cal Wheel/Slider** (as applicable) on the QT1106 Demo software. Do this every time the [E1106](https://www.application-datasheet.com/) is unplugged from the computer. However, if the grounded transparent backplate has been removed from the [E1106](https://www.application-datasheet.com/) then the [E1106](https://www.application-datasheet.com/) must also be recalibrated each time it is moved.
- 3. Depending upon whether the QWheel or QSlide is connected, move your finger about the wheel/slider area of the [E1106](https://www.application-datasheet.com/). As you do so the **Wheel Indicator** shows the last reported touch position (see *Figure 3, page 5*) and the **Numerical Indicator** shows the numerical equivalent (see *Figure 3, page 5*). When you remove your finger, the last position touched will be locked on the display.
- 4. If the QT1106 Demo software is not detecting, or detection is sporadic, decrease the detection threshold slightly (**Detection Thresh**).
- 5. Refer to *Section 3.3, Page 6* onwards, for details of which parameters you can change.

### **3.3 QT1106 Demo Parameters**

*(refer to the QT1106 datasheet for more information)*

The QT1106 Demo software comprises a main window and a setup dialog box. The different parameter areas simulate the effect that changing options has on the device's performance. Any option which is not available appears dimmed. Refer to *Figure 3 and Figure 4, Page 5* to see a depiction of the QT1106 Demo software.

### **3.4 Main Window**

The **Wheel/Slider Indicator** shows the position of touch on the [E1106](https://www.application-datasheet.com/) and its numerical equivalent is shown on the **Numerical Indicator** (from 0 to 255, depending on the resolution – see *Section 3.5.1*). This changes in real time as the position of touch on the [E1106](https://www.application-datasheet.com/) changes.

The **Keys Indicators** show when a key is being touched; the key turns red for the duration of the touch.

Calibrate each key individually by clicking that particular key or calibrate them altogether by clicking **Cal All Keys**.

Calibrate the wheel/slider by clicking **Cal Wheel/Cal Slider**.

Access the setup parameters by clicking **Setup**.

The connection indicator (green) is constant when the [E1106](https://www.application-datasheet.com/) is connected to the computer, flickering when it is not.

Click **Exit** to close the QT1106 Demo software.

### **3.5 Setup Dialog Box**

### **3.5.1 Wheel/Slider Area**

**Slider Mode** – the default setting for the software is the wheel. Select the check box to change the setting to the slider. A slider representation will be shown in the main window.

**Detection Thresh** - sets the amount of signal change which will cause the [E1106](https://www.application-datasheet.com/) to register touch detection. The values are 0…255, default = **12**. Move the cursor over the **Detection Thresh** bar until the cursor turns into a double-headed arrow. Holding the left mouse button down, move the slider left or right to select a new threshold. The actual value is shown above the bar and changes in real time as the slider moves.

**Resolution** – sets the resolution of the wheel/slider; default = **7 bits**. Move the cursor over the **Resolution** bar until the cursor turns into a double-headed arrow. Holding the left mouse button down, move the slider left or right to select a new resolution. The number of bits is shown at the side of the bar and changes in real time as the slider moves.

2 Bits: 4 positions (0...3) 3 Bits: 8 positions (0...7) 4 Bits: 16 positions (0...15) 5 Bits: 32 positions (0...31) 6 Bits: 64 positions (0...63) 7 Bits: 128 positions (0...127) (**default**) 8 Bits: 256 positions (0...255)

**Calibration** – this indicator lights to show when wheel/slider calibration is occurring.

**Signal Error** – this indicator lights to show that the signal has the wrong polarity, usually due to [E1106](https://www.application-datasheet.com/) assembly movement (when the transparent backplate is not fitted). Clicking **Cal Wheel/Cal Slider** will resolve the error.

**Detection** – this indicator lights when a touch is detected on the wheel/slider.

### **3.5.2 Keys Area**

**Calibration** – this indicator lights to show when key calibration is occurring.

**Signal Error** – this indicator lights to show that the signal has the wrong polarity, usually due to [E1106](https://www.application-datasheet.com/) assembly movement (when the transparent backplate is not fitted). Clicking **Cal All Keys** will resolve the error.

**QMagic Prox** – this enables proximity mode on key 7 (when the check box is selected), allowing the product to auto power up or activate its display with hand approach.

**Note**: once activated it can only be deactivated by clearing the check box and resetting the chip. This has to be done by physically unplugging the device. Clearing the check box is not enough.

### **3.5.3 AKS Modes Area**

**AKS Modes** – Adjacent Key Suppression - this patented feature works to prevent multiple keys from responding to a single touch. It suppresses touch from weaker responding keys and only allows a dominant key (or group of keys) to detect. Click an **AKS Modes** icon to select a new AKS mode. In the main window the keys and wheel/slider backgrounds change color to indicate the grouping of the new mode (if the **Show AKS Groups in Main Window** check box is selected).

AKS disabled (no AKS)<br>AKS global (**default**) (all keys / AKS  $K + W<sup>1</sup>$  $AKS$  4K<sup>2</sup> + 3K<sup>3</sup> + W<sup>1</sup>  $AKS$  4K<sup>2</sup> + (3K<sup>3</sup> + W<sup>1</sup>)  $AKS$  1K + ( $6K^4 + W^1$ )

(all keys AKS'd together)

### **3.5.4 Operating Modes Area**

**Operating Modes** – select one of the **Operating Modes** options. If any option, apart from Free Run (**default**), is selected then the corresponding options in the **Low Power/Sync/Sleep Mode** area become available. The unavailable options appear dimmed.

l

<sup>&</sup>lt;sup>1</sup> Wheel or Slider.

 $2$  keys 1-4 AKS'd together.

<sup>&</sup>lt;sup>3</sup> keys 5-7 AKS'd together.

<sup>4</sup> keys 1-6 AKS'd together.

### **3.5.5 General Area**

**Max On Duration** – the device can time out and recalibrate each key independently after a continuous touch detection that lasts for the chosen 'Maximum on-duration' (MOD). This ensures that a key can never become 'stuck on' due to foreign objects or other external influences. After recalibration the key will continue to function normally. The nominal delay is selectable to be 10s, 20s, 60s, or infinite (**default**), though the actual delay may vary in some operating modes (see the QT1106 datasheet for more information).

**Detect Integrator** – Detect Integrator (DI) filter confirmation reduces the effects of noise on key states. The DI mechanism requires a specified number of measurements that qualify as detections (and these must occur in a row) or the detection will not be reported. In a similar manner, the end of a touch (loss of signal) also has to be confirmed over several measurements. The QT1106 provides a choice of either two or six DI measurements for confirming start of touch; end of touch always uses two measurements. Select the appropriate check box.

### **3.5.6 Low Power/Sync/Sleep Mode Area**

**Low Power/Sync/Sleep** – this indicator is lit when the QT1106 IC is in a Low Power/Sync/Sleep mode. Although a Low Power/Sync/Sleep mode may be selected in the **Operating Modes** area, when a key or the wheel/slider is touched the indicator goes out. This is because for the period of detection/touch the mode automatically changes to Free Run and then back to the original mode when detection/touch is finished.

**Free Run if in Detection** – select the **Free Run if in Detection** check box to automatically change the mode to Free Run whenever a touch is selected. This makes the response quicker, otherwise the device goes back to sleep for the allotted time between measurements.

**Low Power Burst (LPB)** – select the **LPB** check box to initiate a burst after each SPI transfer or /SS Wake pulse, clear the check box to stop the LP bursts.

### **3.5.7 Other Options**

**Restore Defaults** – click this button to restore the default settings.

**Show AKS Groups in Main Window** – select this check box to show the selected AKS group with the keys and wheel/slider colored to show the grouping in the main window.

**Enable Sound on Touch** – select this check box to enable a sound to be heard when a key or the wheel/slider is touched.

# **4 [E1106](https://www.application-datasheet.com/) Control Board Assembly Details**

# **4.1 Circuit Diagram**

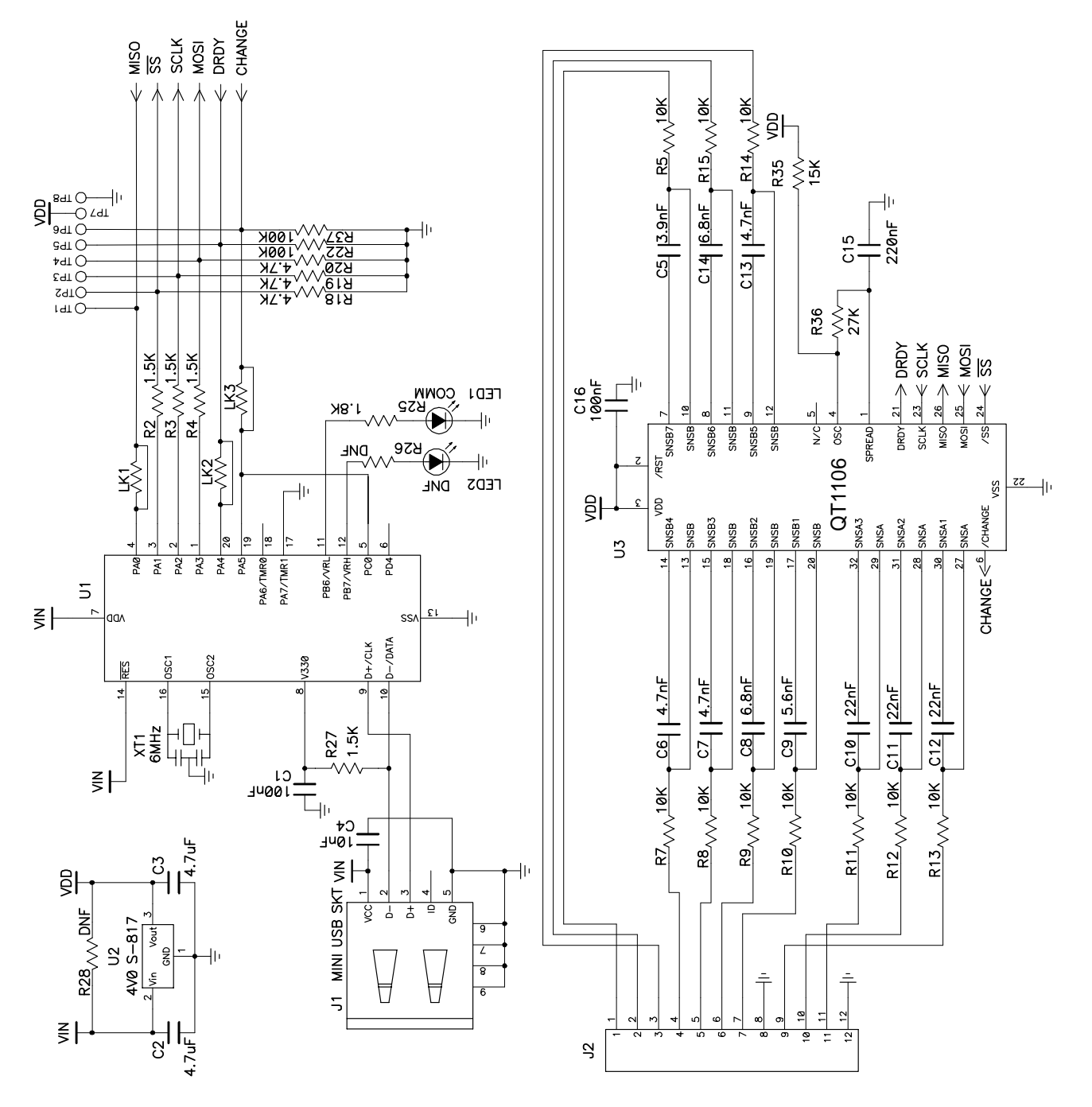

*Figure 5: [E1106](https://www.application-datasheet.com/) Circuit Diagram*

# **4.2 [E1106](https://www.application-datasheet.com/) Control Board Assembly Components**

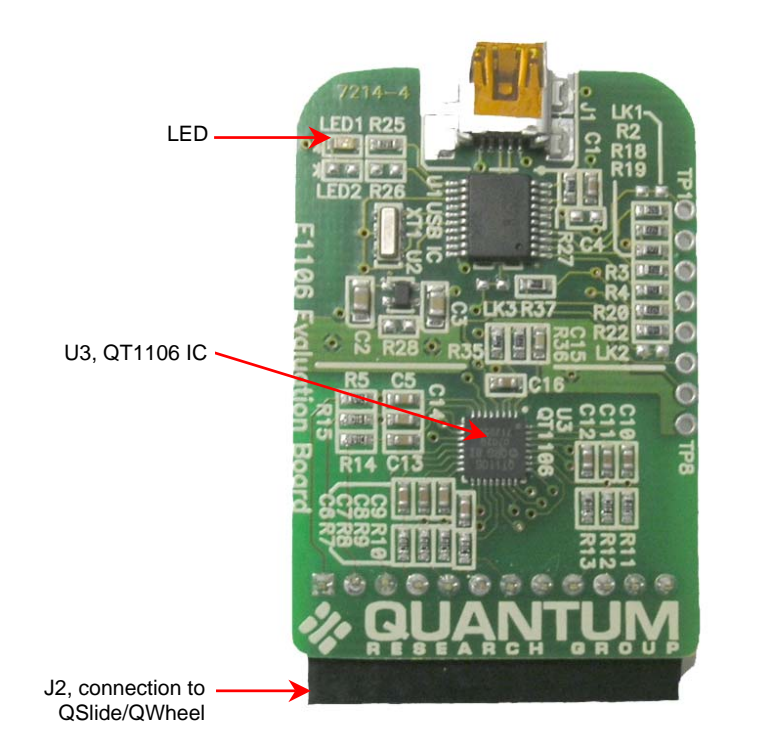

*Figure 6: [E1106](https://www.application-datasheet.com/) Control Board Assembly Details* 

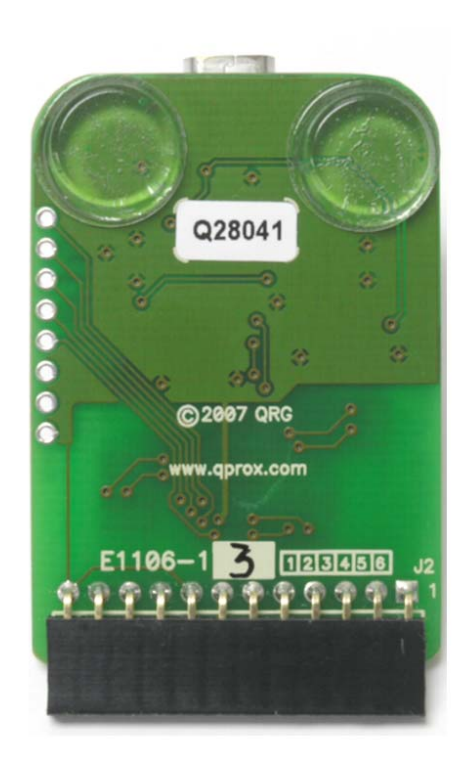

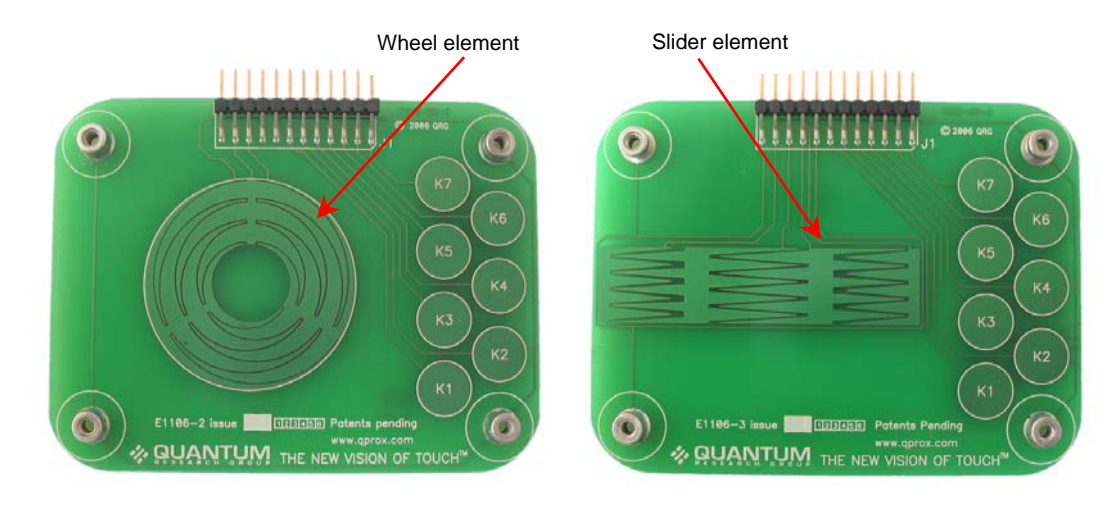

*Figure 7: QWheel Assembly Details Figure 8: QSlide Assembly Details* 

### **QT1106 (32-QFN) IC**

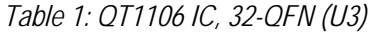

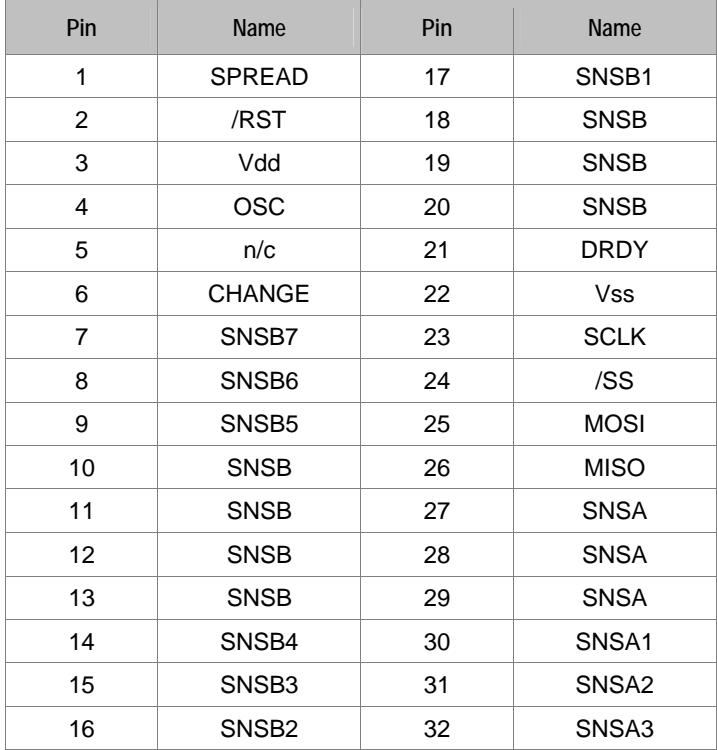

### **Power Supply**

The QT1106 power supply should be locally regulated using a three-terminal device, to between 2.8V and 5.0V.

### **Wheel Element**

The wheel element is resistorless and consists of etched copper electrodes.

### **Slider Element**

The slider element is resistorless and consists of etched copper electrodes.

### **Sampling Capacitors**

C5…C14 are the Cs sampling capacitors. Increasing their value will increase sensitivity and resolution of measurement, but will also tend to make the response time slower.

### **LED**

The LED will switch off momentarily when keys/wheel/slider are touched, and also when touch is removed. When the touch moves around the wheel/slider the LED will flicker on and off for the duration of the movement of the touch.

# **5 Troubleshooting**

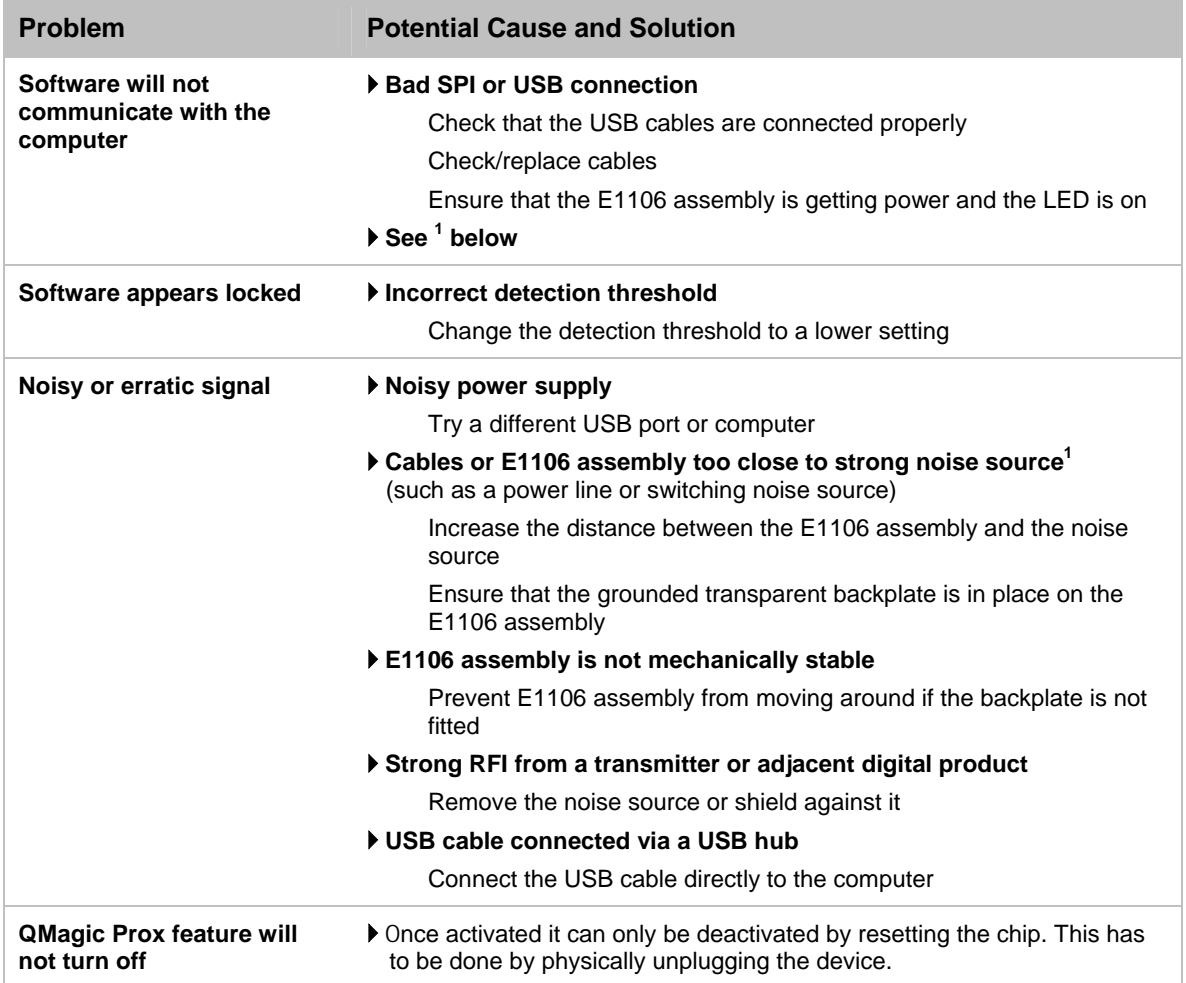

### **NOTES:**

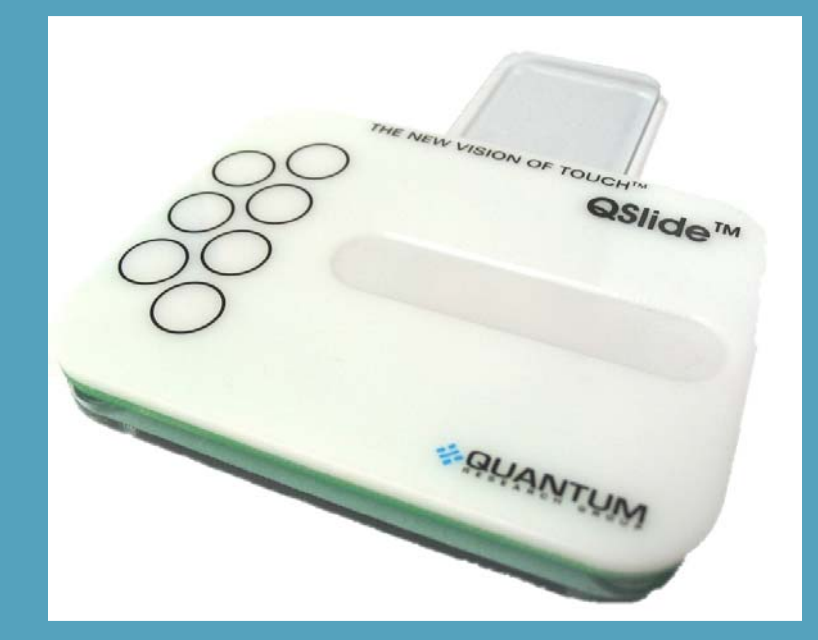

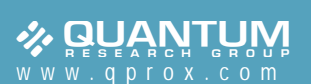

### **Corporate Headquarters North America**

1 Mitchell Point Ensign Way, Hamble Southampton SO31 4RF United Kingdom

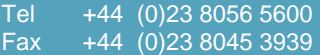

Copyright © 2006-2007 QRG Ltd **All rights reserved Patented and patents pending**

### **Development Team**

*Lim Wei Jiun, Martin Simmons, Alan Bowens, Luben Hristov*

651 Holiday Drive Bldg. 5 / 300 Pittsburgh, PA 15220 USA

Tel 412-391-7367 Fax 412-291-1015

**REV 204.0707**